# REPAIRPEDIA **SWISS O Suchst Du schon?**

## **Anleitung zur Registrierung**

Wichtig!

Registrieren Sie immer Ihre Firma und geben dementsprechend bei der Registrierung die Hauptdaten Ihres Betriebes an. Sie können nach erfolgreicher Registrierung und Freischaltung alle relevanten Mitarbeiter selber einbinden.

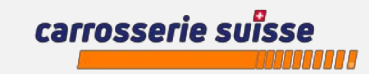

### **Registrieren auf swiss repair-pedia**

#### **Gehen Sie auf folgende Seite von swiss repair-pedia:** <https://www.repair-pedia.eu/ch/de/login>

**und klicken Sie auf** Registrieren **Schritt 1** Registrieren Bitte füllen Sie alle unten angeforderten Informationen aus, um sich auf der Plattform zu registrieren **Alles Pflichtfelder:** Angaben zu Person und Unternehmen Firma Anrede Name Unternehmensform Ansprechperson, Firma, Herr Name Firma Bitte auswählen Unternehmensform Strasse PLZ Ort Land Umsatzsteuer-ID PLZ  $\left| \frac{\partial \mathbf{r}}{\partial \mathbf{r}^2} \right|$ ort Schweiz Umsatzsteuer-ID Strasse Strasse, PLZ, Ort und Land Inre Zugangsdaten • UID **E-mail Adresse** Passwort Passwort erneut eingeben E-mail Adresse Mind. 8 Zeichen, inkl. Zahl und Klein-/( Passwort erneut eingeben • E-Mail (Hauptadresse des Betriebes) **Uplead filte Berechtigungsnachweise** • Hauptpasswort 2x sich bei repair-pedia registrieren zu können, benötigen Sie einer Datei-Upload Nachweis einer Gewerbetätigkeit. Bitte stellen sie uns über die Upload Funktion eine der folgenden Ziehen Sie Ihre Dateien per Drag & Drop oder Durchsuchen Sie Nachweise im PDF, JPG, PNG, Word-Format zu: · Gewerbeanmeldung · Handwerkskarte · Nachweis Zentralverband · Innungsmitgliedschaft Nach erfolgter Prüfung durch die Redaktion bekommen Sie die Bestätigung der Freischaltung. • AGB akzeptieren□ Ich akzeptiere die hier verlinkten AGB & Nutzungsbedingungen der repair-pedia AG. Alle Felder sind Pflichtfelder

**Am Schluss hier klicken** Registrierung abschließen > Handelsregisterauszug oder sonstige Nachweise hochladen, die Sie als Unternehmen ausweisen.

REPAIRPEDIA

SWISS O

**Private Personen können swiss repair-pedia nicht Nutzen!**

carrosserie suïsse

### **Registrieren auf swiss repair-pedia**

**Schritt 2 Eine E-Mail an die angegebene Adresse wurde versendet. Bitte klicken Sie auf den darin enthaltenen Aktivierungslink, um Ihre Registrierung definitiv abzuschliessen.**

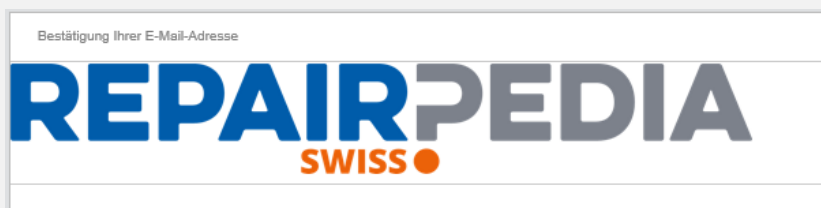

Sehr geehrte Damen und Herren,

Vielen Dank für Ihre Registrierung bei repair-pedia, dem einzigartigen Wissensportal für Fahrzeugreparatur-Werkstätten. Die repair-pedia AG stellt zu Ihrem eigenen Interesse sicher, dass sich hinter jedem registrierten Nutzer eine autorisierte Fachwerkstatt verbirgt und die E-Mail-Adresse korrekt ist. Zur Aktivierung Ihres Kundenkontos bestätigen Sie uns bitte den Erhalt dieser Mail durch klicken auf Bestätigen

Nachdem wir Ihre Bestätigung erhalten haben, werden wir die Berechtigungsunterlagen prüfen und so bald als möglich die Freischaltung zu repair-pedia einleiten. Sie erhalten hierüber erneut eine Nachricht auf diese Adresse, sodass Sie möglichst schnell repairpedia nutzen können

Mit freundlichen Grüßen Ihr Kundenservice-Team von repairpedia

repair-pedia AG **REPAIRPEDIA** 

**Bremen** office Bischofsnadel 6 Friedberg office Grüner Weg 12

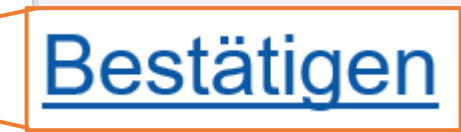

#### **Hinweis:**

Sollten Sie in den nächsten 10 Minuten keine E-Mail von "Repair-Pedia Webmaster (webmaster@repair-pedia.eu)" vorfinden, so schauen Sie bitte auch in Ihrem Spam-Verzeichnis nach, ob Sie dort Post von der repair-pedia erhalten haben.

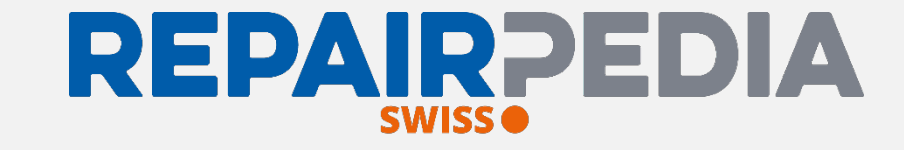

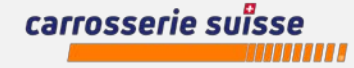

#### **Start von swiss repair-pedia**

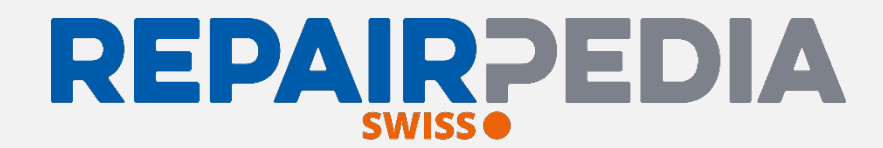

**Sobald Sie die Freigabe erhalten haben, dies dauert in der Regel einen Arbeitstag,** 

**gehen Sie auf:**<https://www.repair-pedia.eu/ch/de/start>**und logen Sie sich mit der E-Mail und Ihrem Passwort ein.**

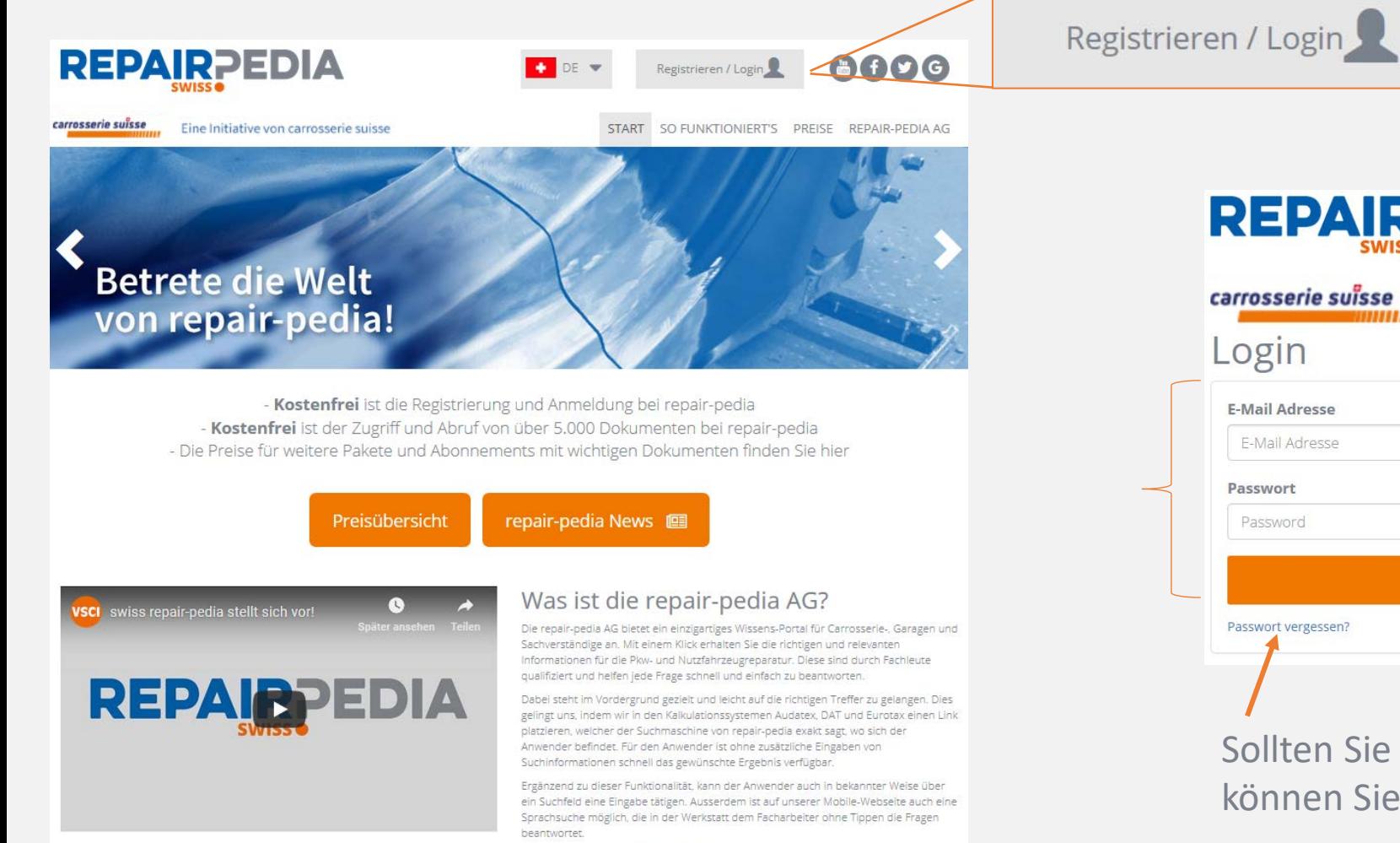

Weitere Informationen finden Sie hie

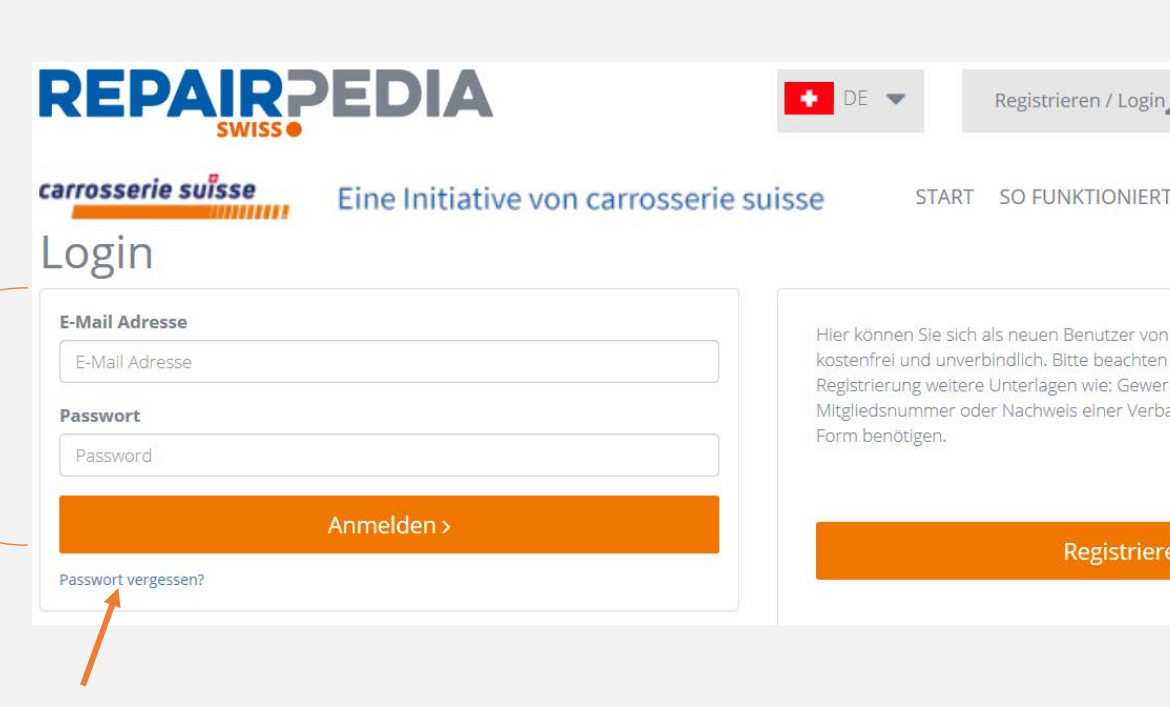

Sollten Sie mal Ihr Passwort vergessen, können Sie dieses hier zurücksetzen

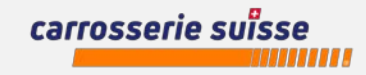

#### **Start von swiss repair-pedia (eingeloggt) REPAIRPEDIA** SWISS **O**

**Sie befinden sich nun auf dem Startbildschirm der repair-pedia Suche und können die Suche starten.** 

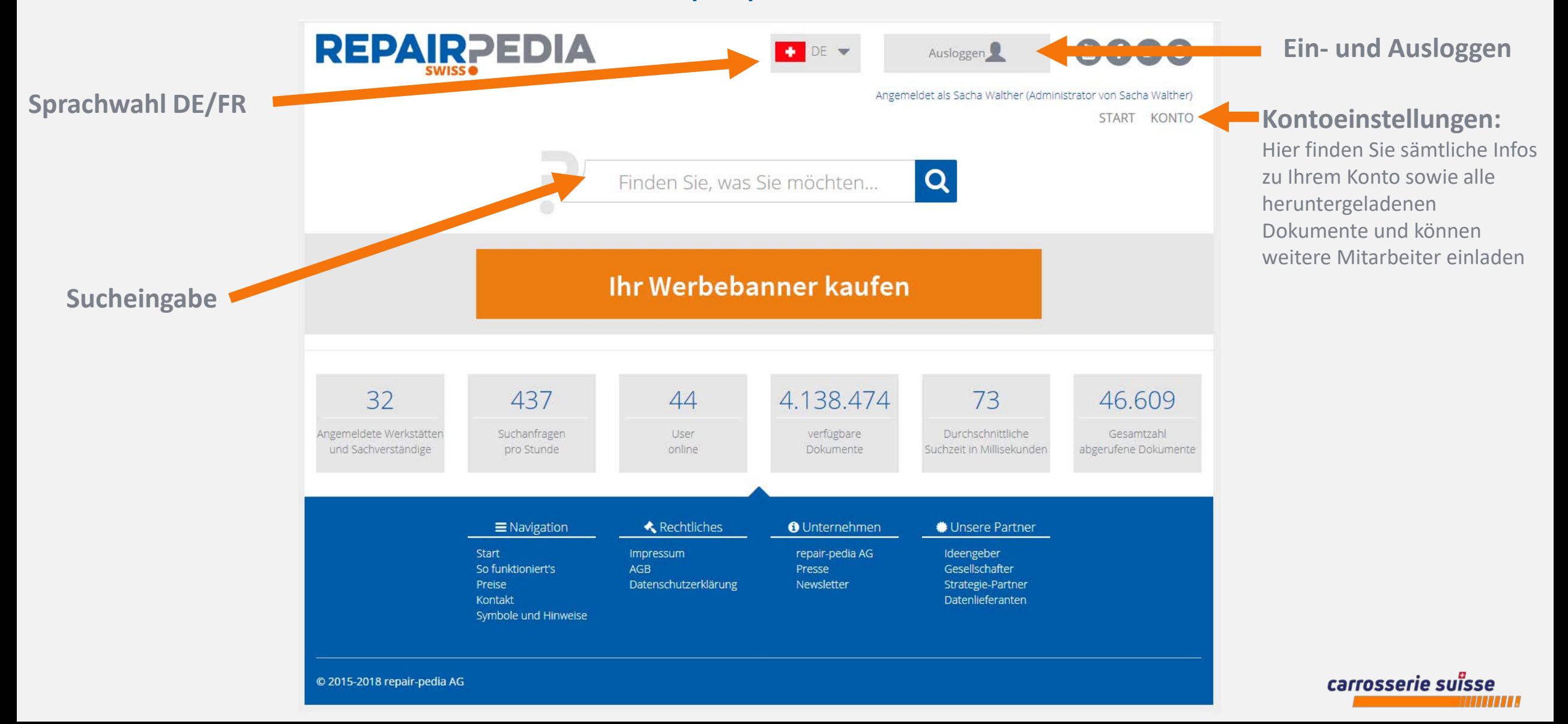

### **Ergebinsseite in swiss repair-pedia**

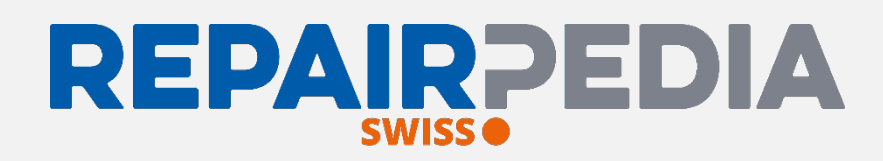

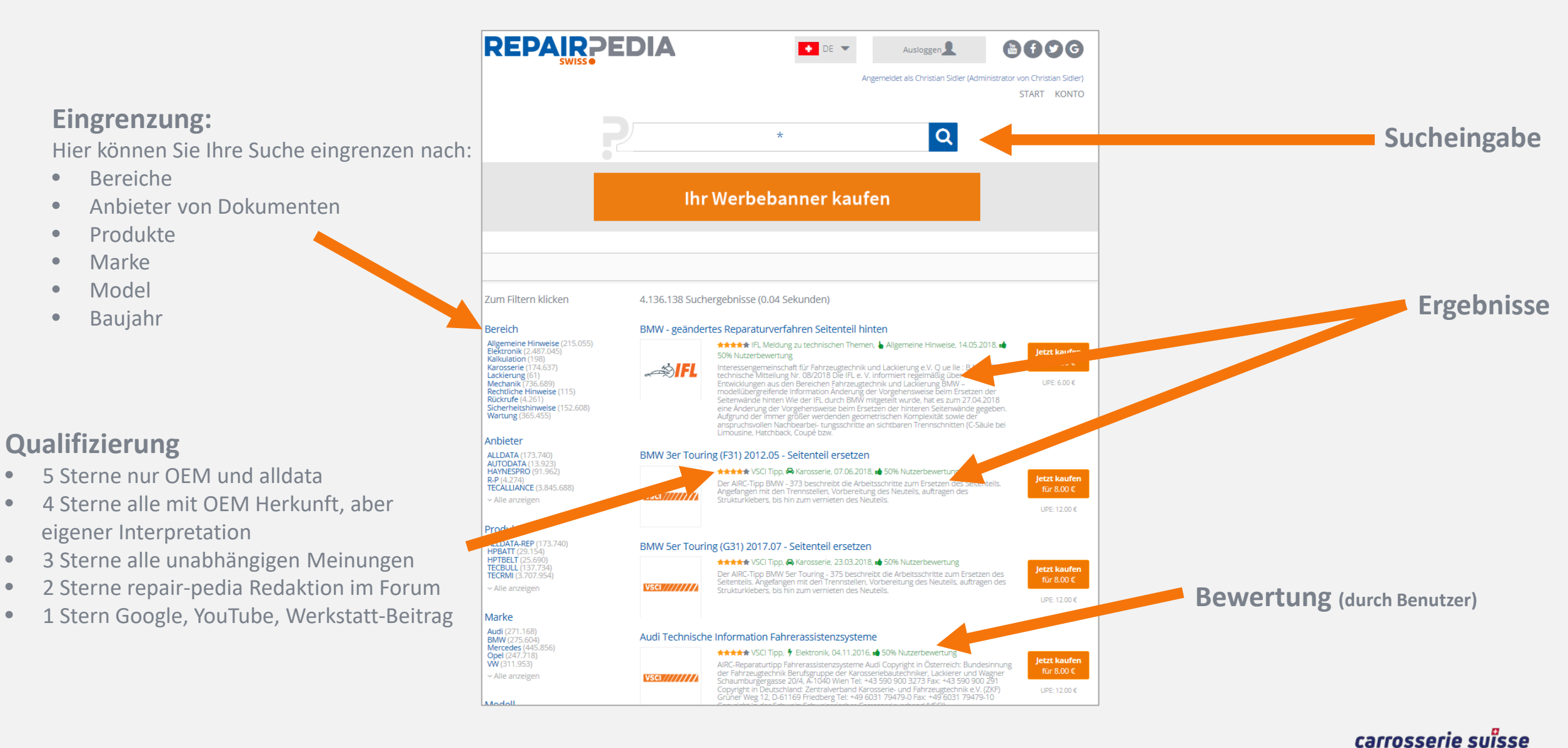